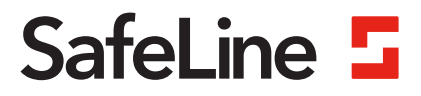

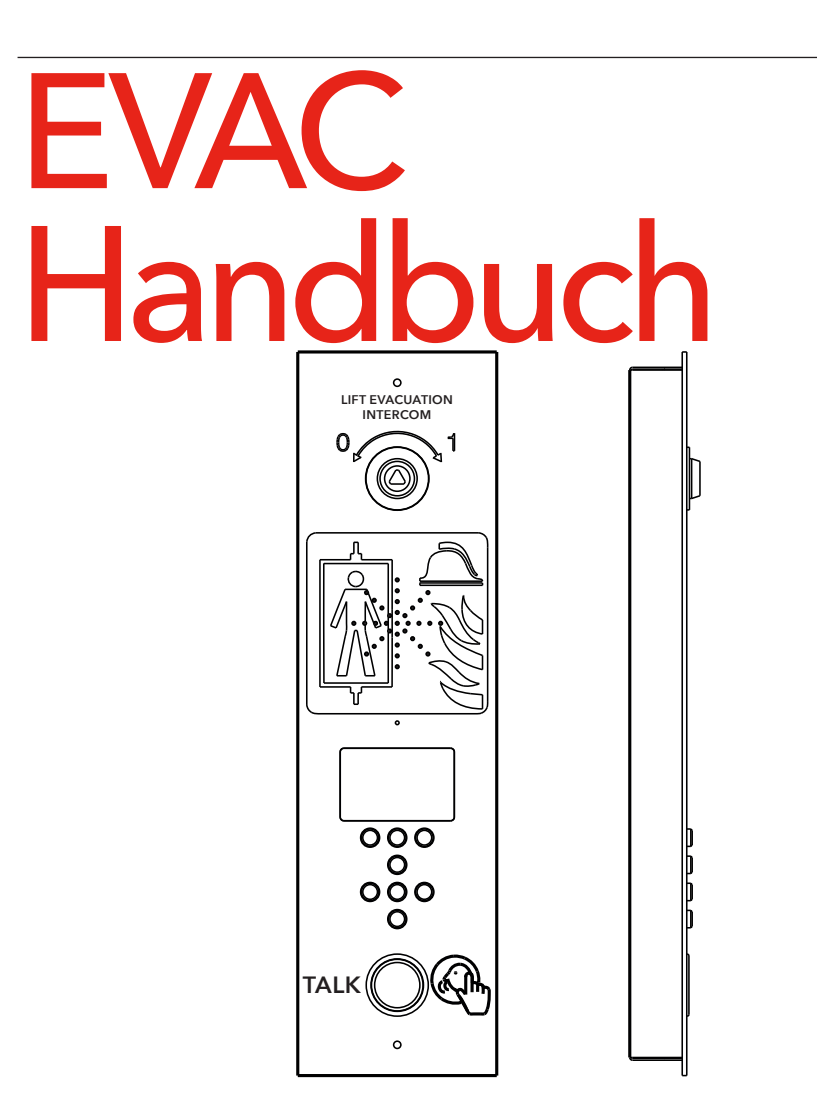

www.safeline-group.com Brandfall Kommunikationssystem

Entspricht den Normen EN 81-28 und EN 81-70. PATENT 08163634.2

SafeLine EVAC v.2.1.0 DE

03.2022 © 2022 SafeLine and all the SafeLine products and accessories are copyrighted by law.

### **Technische Daten**

### **Technische Daten Eingangsstation**

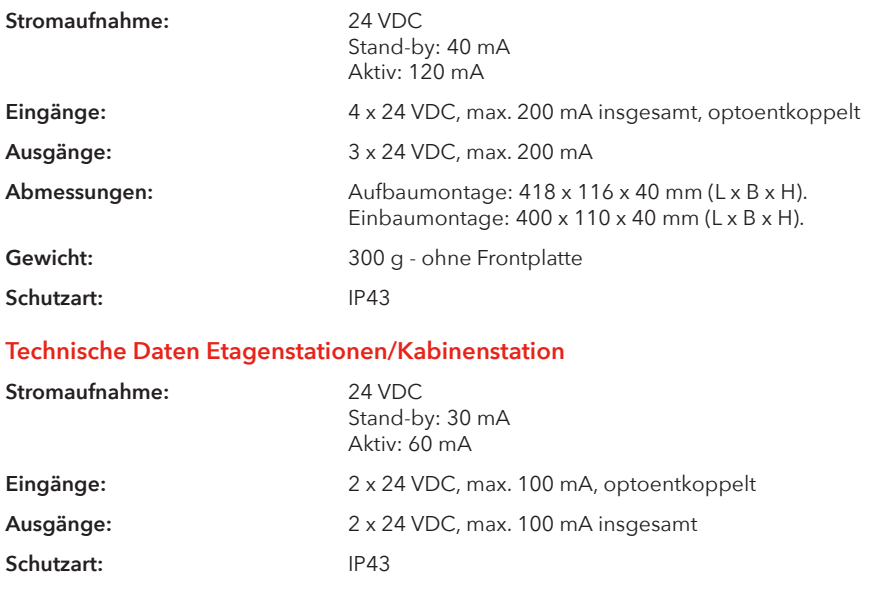

#### **Technische Daten LMS-Gerät**

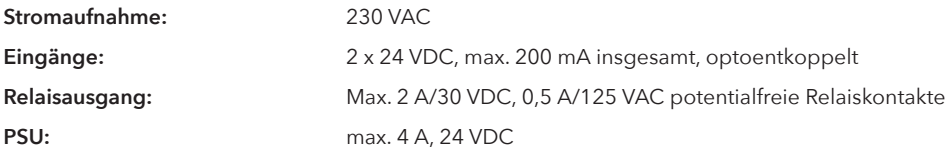

### **Technische Daten Kabelbus**

**Max. Kabellänge:** 200 Meter - mit geschirmten 0,5 mm2-Kabel (empfohlen).

### **Inhaltsverzeichnis**

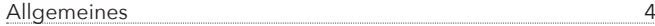

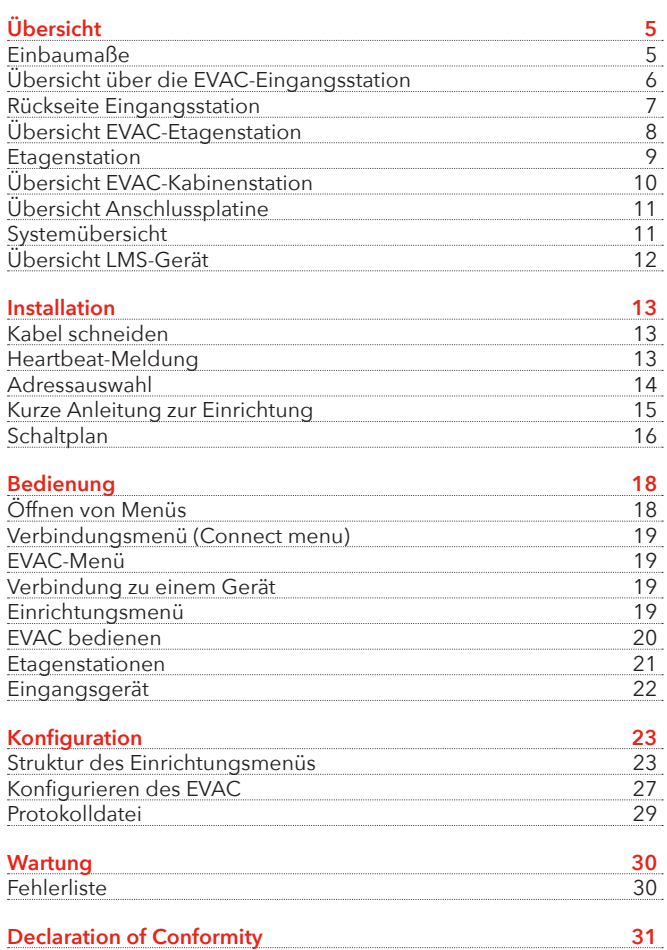

### **Allgemeines**

Das Gerät verwendet modernste Technik und entspricht anerkannten aktuellen Normen zu sicherheitsbezogenen Vorrichtungen. Diese Einbauanleitungen sind von allen mit der Anlage befassten Techniker zu befolgen, egal ob bei der Installation oder bei der Wartung. Es ist unbedingt erforderlich, dass diese Montageanleitung den zuständigen Monteuren, Technikern und dem Instandhaltungsund Wartungspersonal jederzeit zugänglich ist. Grundvoraussetzung für den sicherheitsgerechten Umgang und den störungsfreien Betrieb dieses Systems ist die Kenntnis der grundlegenden und speziellen Sicherheitsvorschriften in der Fördertechnik, insbesondere in der Aufzugtechnik.

Das Gerät darf nur bestimmungsgemäß eingesetzt werden. Insbesondere dürfen weder im Gerät noch an einzelnen Bauteilen nicht genehmigte Änderungen vorgenommen oder Teile hinzugefügt werden.

#### **Haftungsausschluss**

Der Hersteller haftet gegenüber dem Käufer dieses Produkts oder Dritten nicht für Schäden, Verluste, Kosten oder Arbeiten, die durch Unfall, Missbrauch des Produkts, falsche Montage oder unerlaubte Änderungen, Reparaturen oder Ergänzungen verursacht wurden. Ebenso sind Garantieleistungen in solchen Fällen ausgeschlossen. Der Hersteller übernimmt keine Garantie für Druckfehler, Versehen oder Änderungen.

#### **Konformitätserklärung**

Die Konformitätserklärung können Sie von unserer Website herunterladen: www.safeline-group.com

#### **Sicherheitshinweise!**

-Dieses Produkt darf nur von entsprechend geschultem Fachpersonal installiert und konfiguriert werden, das befugt ist, Arbeiten an diesem Gerät durchzuführen.

-Diese Qualitätsprodukt richtet sich an die Aufzugsbranche. Es wurde nur für den angegebenen Verwendungszweck konstruiert und hergestellt. Beim Einsatz für einen anderen Zweck muss SafeLine vorab in Kenntnis gesetzt werden.

-Es darf in keiner Weise modifiziert oder geändert werden und muss unter genauer Einhaltung der in dieser Anleitung beschriebenen Verfahren installiert und konfiguriert werden.

-Bei der Installation und Konfigurierung dieses Produkts sind alle entsprechenden Anforderungen in Bezug auf die Arbeitssicherheit sowie alle Gerätenormen genau zu beachten.

-Nach der Installation und Konfigurierung sollten dieses Produkt und die Funktion der Anlage umfassend getestet werden, um den ordnungsgemäßen Betrieb sicherzustellen, bevor die Anlage in Gebrauch genommen wird.

-Anforderungen aus nationalen Vorschriften können von voreingestellten Werten abweichen. Es sind die eingestellten Parameter zu prüfen und ggf. anzupassen.

Elektrische und elektronische Produkte können Materialien, Teile und Einheiten enthalten, die für Umwelt und Gesundheit gefährlich sein können. Bitte informieren Sie sich über örtliche Vorschriften und Abfallsammelsysteme für elektrische und elektronische Produkte sowie Batterien. Die ordnungsgemäße Entsorgung Ihres alten Produkts trägt dazu bei, negative Folgen für Umwelt und Gesundheit zu vermeiden.

## **Übersicht**

### **Einbaumaße**

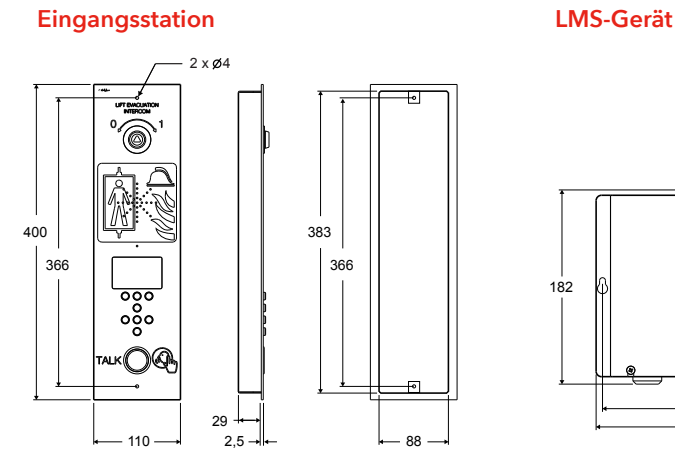

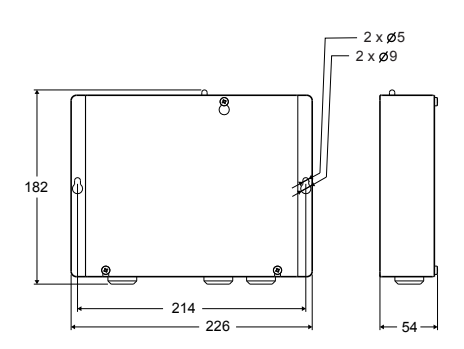

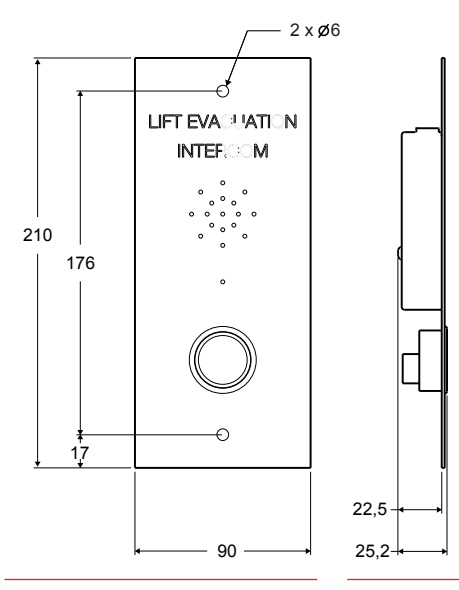

**Etagenstation Kabinenstation**

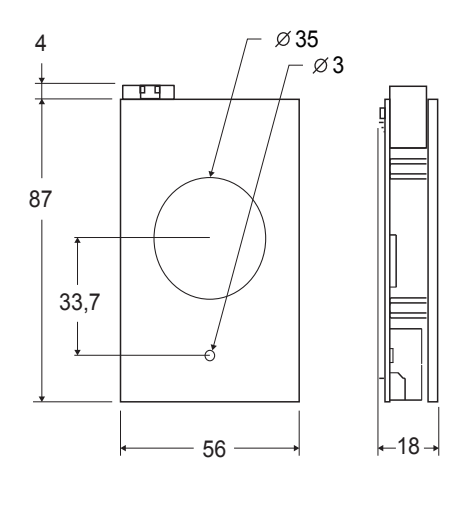

### **Übersicht über die EVAC-Eingangsstation**

Das Hauptgerät des Systems. Alle Befehle und alle Logiken werden vom Eingangsgerät verarbeitet. In einem EVAC-System kann es nur ein Eingangsgerät geben.

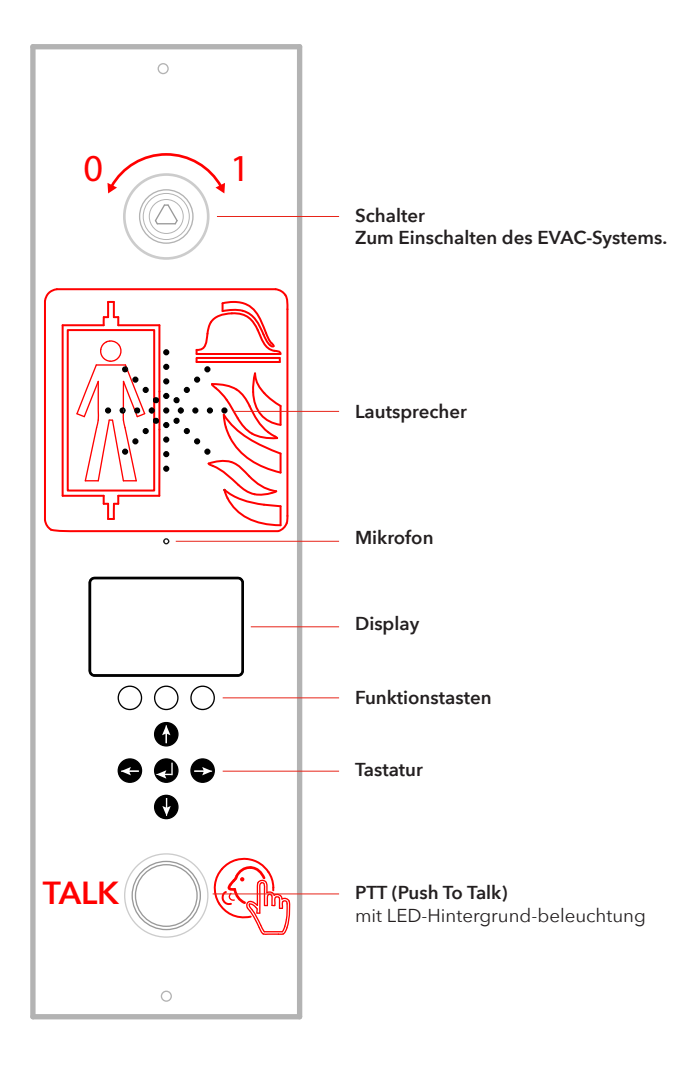

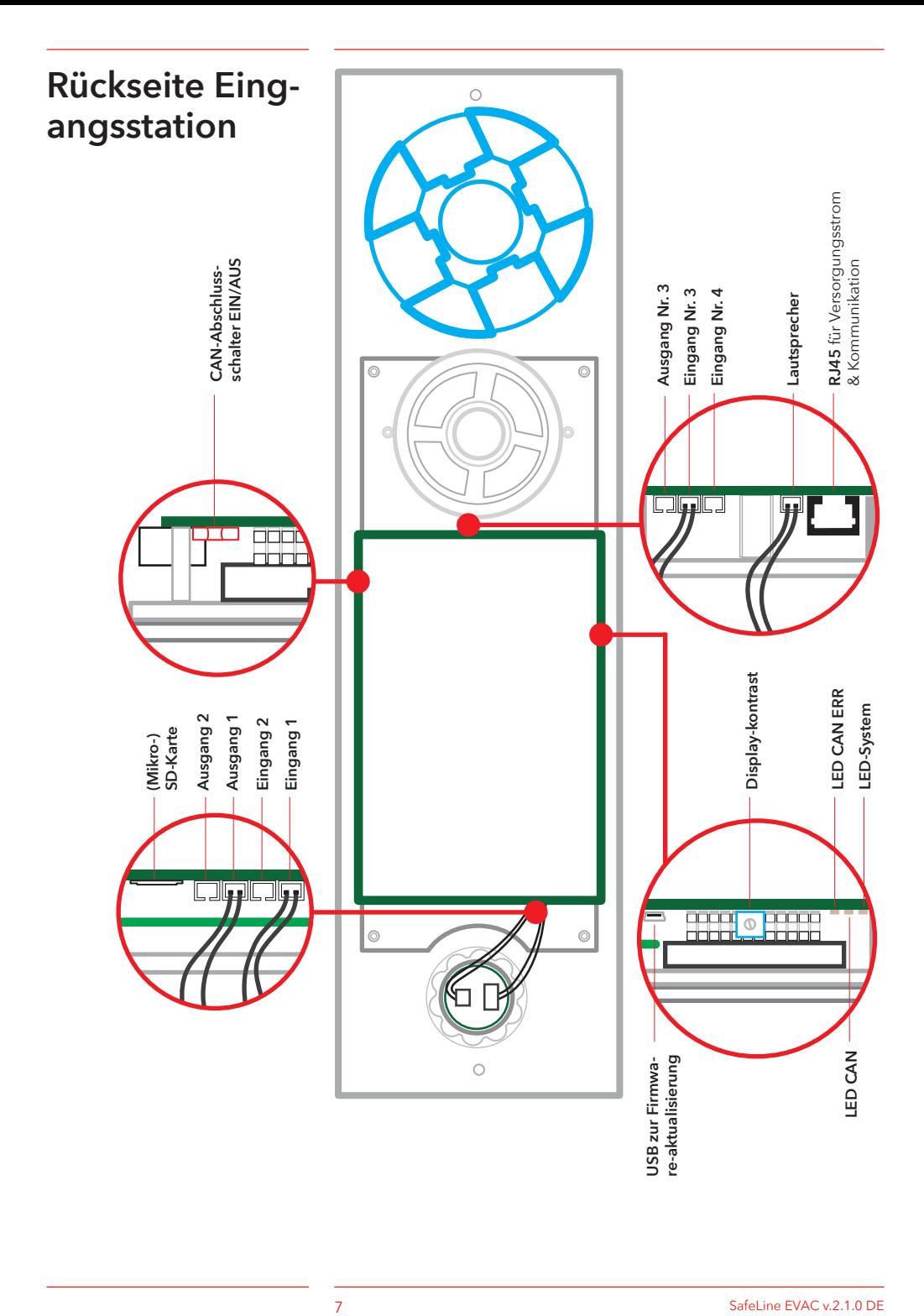

**Übersicht** In einem System kann es bis zu 98 Etagenstationen geben.

## **EVAC-Etagenstation**

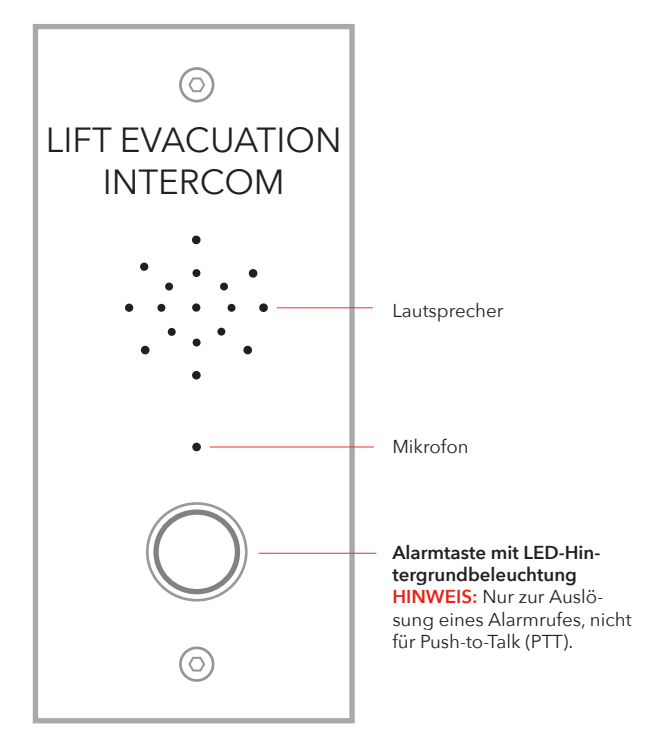

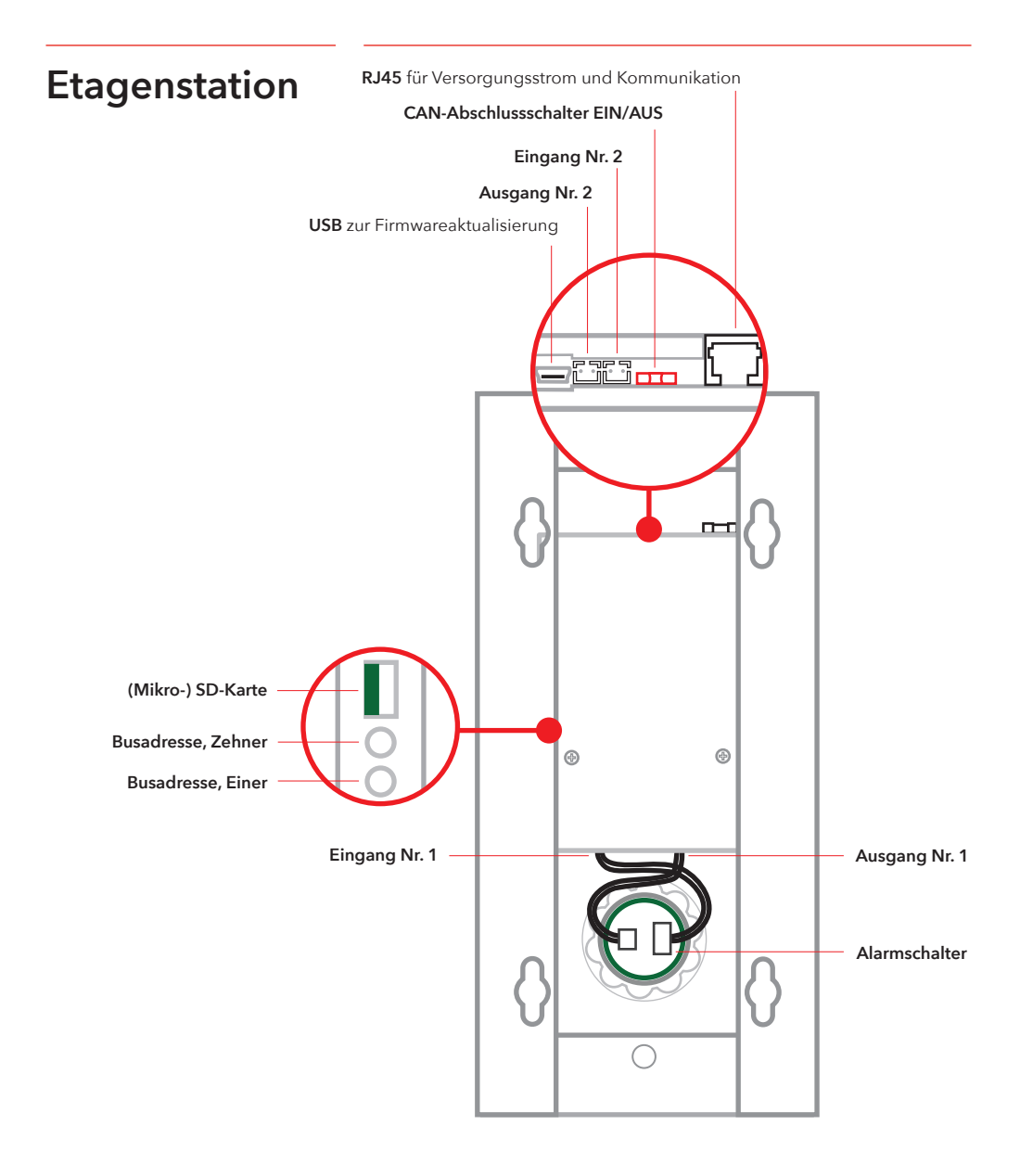

# **Übersicht EVAC-Kabinen-**

**Hinweis: Das Kabinengerät hat immer folgende Adresse: 0,0**

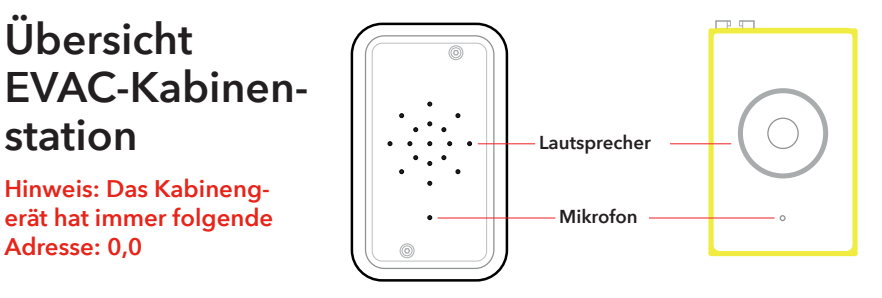

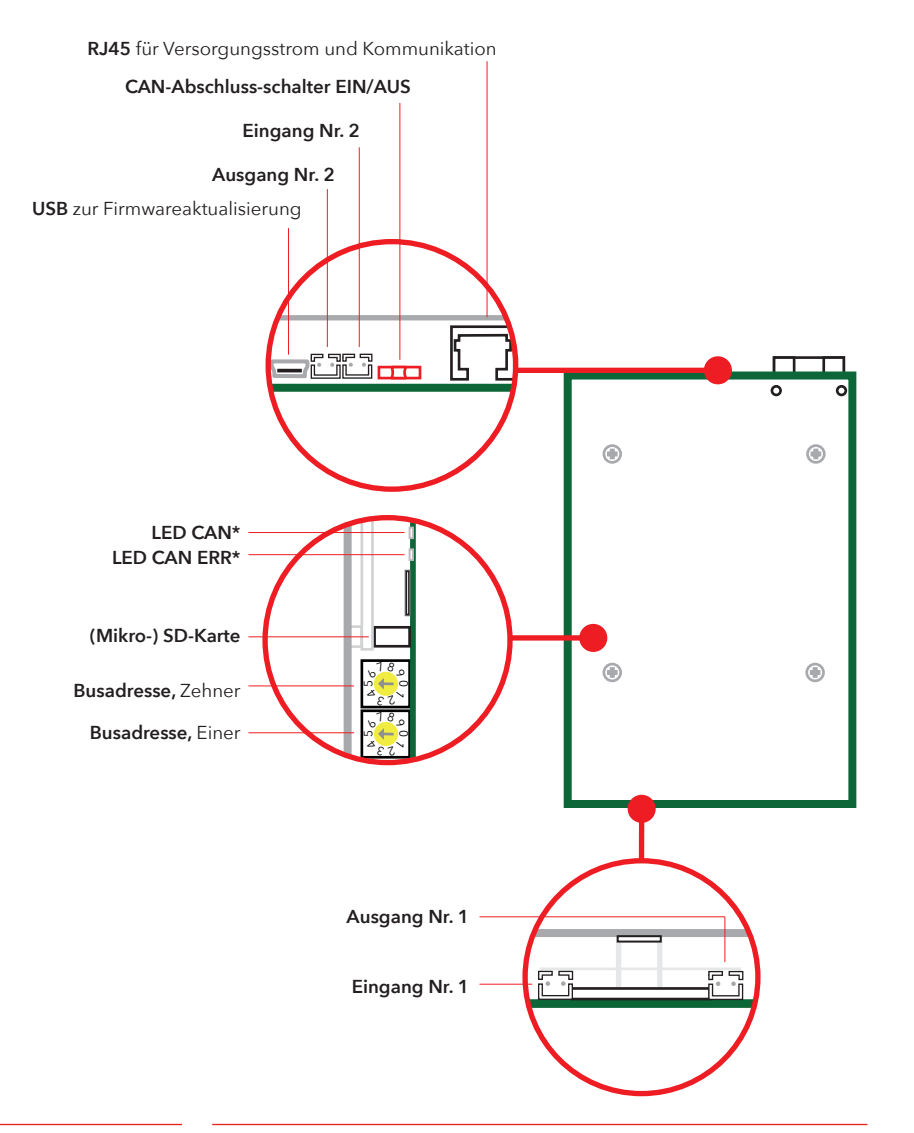

# **Anschlussplatine**

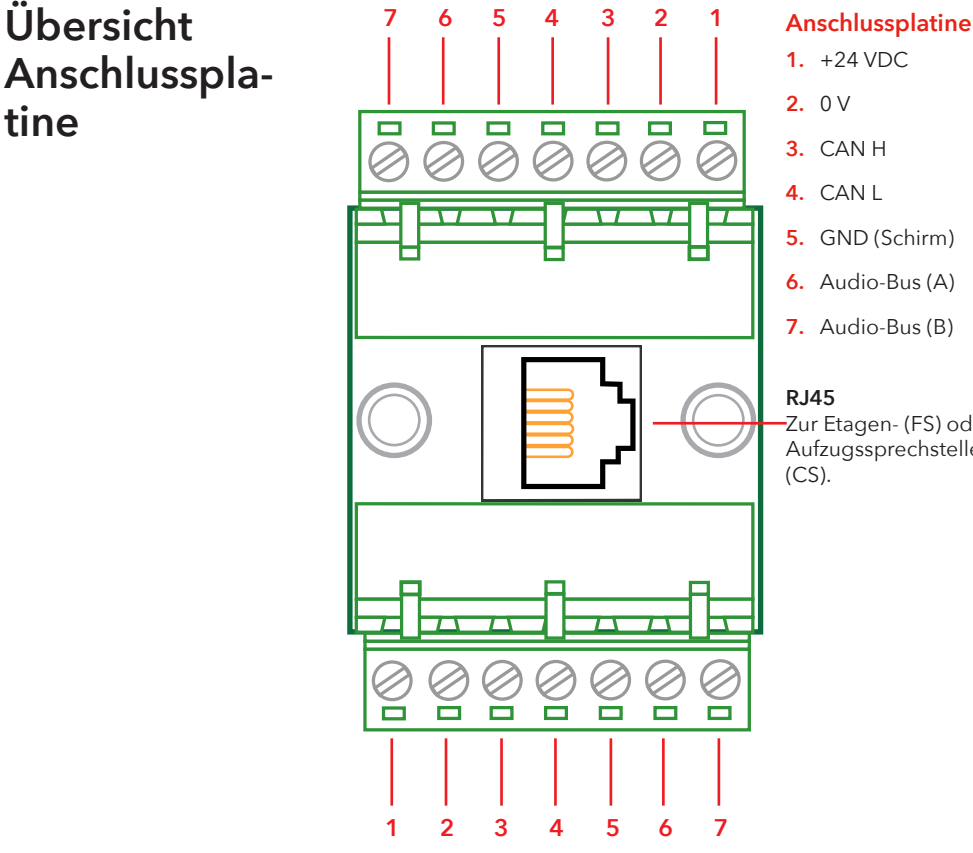

- **1.**  $+24$  VDC.
- **2.** 0 V
- **3.** CAN H
- **4.** CAN L
- **5.** GND (Schirm)
- **6.** Audio-Bus (A)
- **7.** Audio-Bus (B)

Zur Etagen- (FS) oder Aufzugssprechstelle

### **Systemübersicht**

#### **LMS-Gerät**

Sendet eine LMS-Meldung über ein SafeLine-Telefon. LMS-Meldungen werden durch Ereignisse ausgelöst, die in der Eingangsstation definiert sind. Das EVAC-System wird über das LMS-Gerät versorgt. Informationen zu Relais siehe unter "Struktur des Einrichtungsmenüs".

#### **Eingangsstation**

Das Hauptgerät des Systems. Alle Befehle und die gesamte Logik werden von der Eingangsstation gehandhabt. Ein EVAC-System kann nur eine Eingangsstation haben.

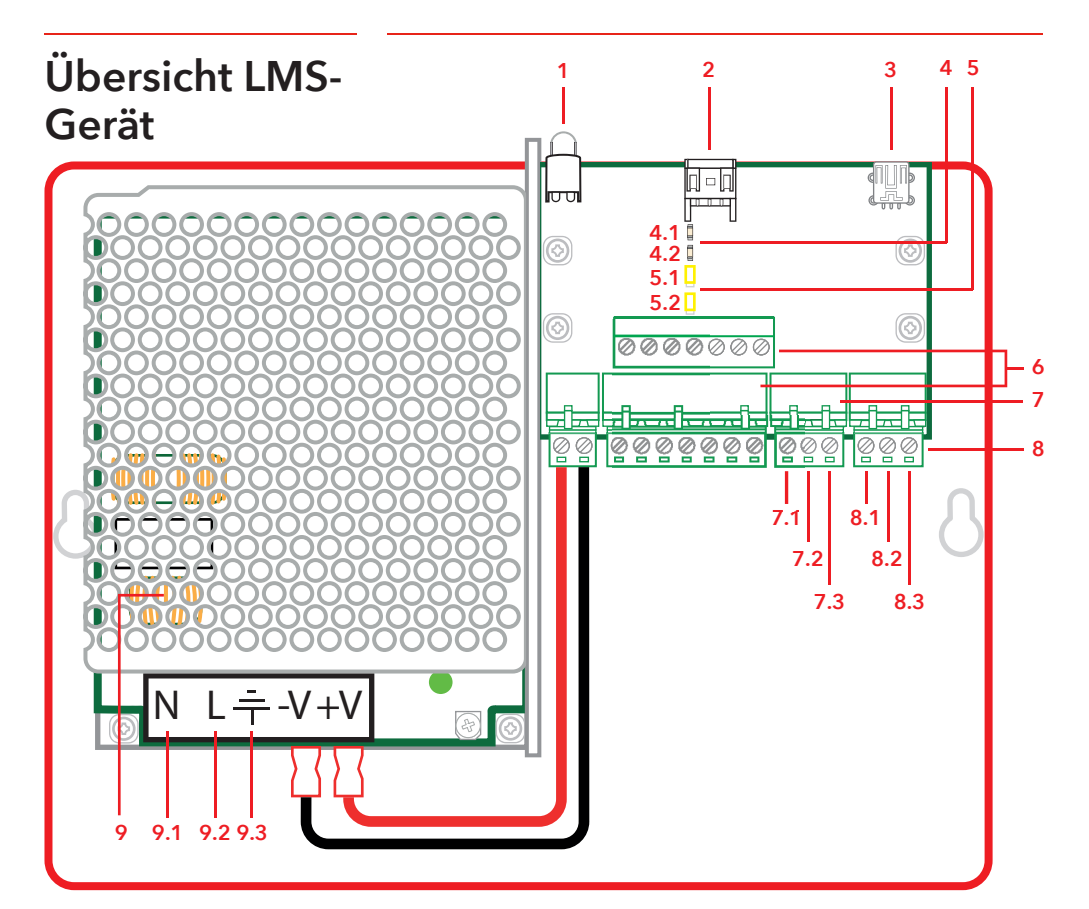

#### **1. LED**

Betriebsanzeige Leuchtet grün = Eingeschaltet Blinkt grün = LMS wird gesendet Blinkt rot = LMS negativ

#### **2. RS232-Verbindung zu SafeLine (Telefon)** Falls für LMS (Lift Monitoring System;

Liftüberwachungssystem) verwendet.

**3. USB-Schnittselle zur Firmwareaktualisierung**

#### **4. CAN LED**

4-1. CAN 4-2. CAN ERR

#### **5. Endschalter**

5-1. CAN2 - Kabine 5-2. CAN1 - Schacht

#### **6. Kommunikationsstecker**

 $1 + 24 V$ 2. 0 V

3. CAN2H - an der oberen Klemme. CAN1H - an der unteren Klemme. 4. CAN2L - an der oberen Klemme. CAN1L - an der unteren Klemme. 5. GND

- 6. Audio-Bus (A)
- 7. Audio-Bus (B)

#### **7. Eingänge**

7-1. +24 VDC (gemeinsam) 7-2. Eingang 1

7-3. Eingang 2

#### **8. Relaisausgang - Umschaltkontakt**

- 8-1. NC (öffnender Kontakt)
- 8-2. Gemeinsam
- 8-3. NO (schließender Kontakt)

#### **9. Netzteil (PSU) 230 VAC/24 VDC**

9-1. 230 VAC N 9-2. 230 VAC L 9-3. GND Netzstrom

### **Installation**

### **Kabel schneiden**

**Die Modulstecker (RJ45) an beiden Enden des Kabels müssen in die gleiche Richtung weisen (siehe Bild)** Participal Property Referred Property 2. Befestigen/

Das Anschlusskabel wird zwischen Anschluss-Leiterplatte (CB) und Haltestelle (FS) im Schacht verwendet.

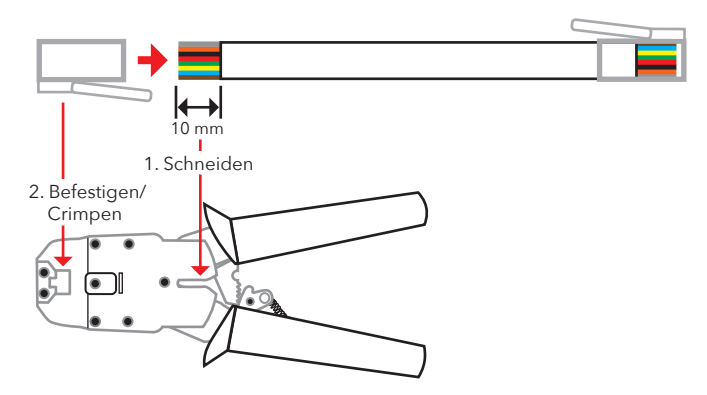

### **Heartbeat-Meldung**

Ein Heartbeat ist eine Meldung, die kontinuierlich von allen Geräten einer EVAC-Gegensprechanlage gesendet wird.

Die Meldung enthält nur die ID des sendenden Knotens. Sie wird vom System-Master (dem Eingangsgerät) zur Identifizierung und Verfolgung der Geräte im System verwendet.

Der Master-Heartbeat wird von allen anderen Geräten zur Sicherstellung der Systemfunktion und zur einwandfreien Funktion des Busses verwendet. Wenn das Eingangsgerät zum ersten Mal einen Heartbeat von einem CAN-Bus-Konten empfängt, wird dieser Knoten auf den aktuellen Systemmodus gesetzt, d. h. EVAC, FIRE oder IDLE. Jeder inaktive CAN-Bus-Knoten (der Parameter kann im Eingangsgerät konfiguriert werden) wird auf IDLE gesetzt und vom System ignoriert.

Wenn ein Knoten den Master-Heartbeat empfängt, hört die CAN-LED auf zu blinken und leuchtet durchgehend. Jeder Knoten, der den Master-Heartbeat nicht mehr empfängt, geht in den Idle-Modus über; die CAN-Error-LED beginnt zu blinken.

Wenn der Master ein aktives Gerät verliert, wurde das Gerät aus dem System entfernt, und ein Fehler wird protokolliert.

## **Adressauswahl**

#### **Einheitenadresse**

Jede Einheit, mit Ausnahme des LMS-Geräts und der Eingangsstation, benötigt eine festgelegte Adresse. Die Adressen auf dem CAN 1-Bus beginnen mit der ersten Kabinenstation, die auf 00 gesetzt werden sollte. Wenn zwei Kabinenstationen verwendet werden, sollte die zweite Kabinenstation auf 99 eingestellt werden.

Die am weitesten vom LMS-Gerät entfernte Einheit auf dem CAN 2-Bus sollte auf 01 eingestellt werden, die am zweitweitesten von der LMS-Einheit entfernte auf 02 und so weiter. Die Eingangsstation und das LMS-Gerät haben keine eingestellte Adresse.

#### **CAN-Terminierung**

Die beiden CAN-Busse im LMS-Gerät müssen an den letzten Einheiten jedes CAN-Busses terminiert werden.

Bei der letzten Einheit auf dem Bus (der am weitesten von dem LMS-Gerät entfernten Einheit) sollte der TERM-Schalter auf OFF (AUS) gestellt sein. Alle anderen Einheiten zwischen der letzten Einheit und dem LMS-Gerät sollten TERM ON (EIN) haben.

Wenn das System über zwei Kabinenstationen verfügt, sollte die am weitesten von dem LMS-Gerät entfernte Kabinenstation (Kabine 1) auf TERM ON gesetzt werden, während die andere Kabinenstation (Kabine 2) auf TERM OFF gesetzt werden sollte.

Im Inneren des LMS-Gerätes sollten sowohl CAN 1 als auch CAN 2 ausgeschaltet sein.

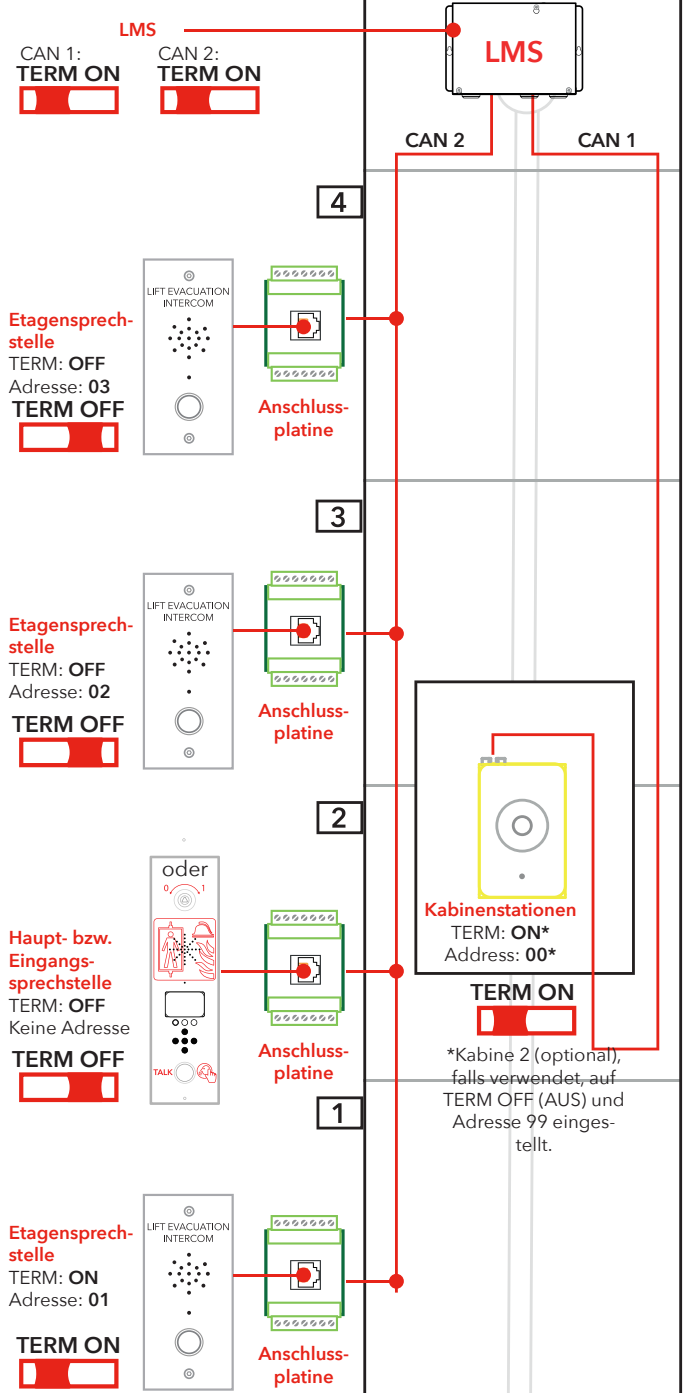

### **Kurze Anleitung zur Einrichtung**

### **Aufruf des Einrichtungsmenüs**

### **Einrichten der Lautstärke-Einstellungen**

### **Einrichten der Knotenbezeichnungen**

### **Relaisfunktionen**

### **Setup verlassen**

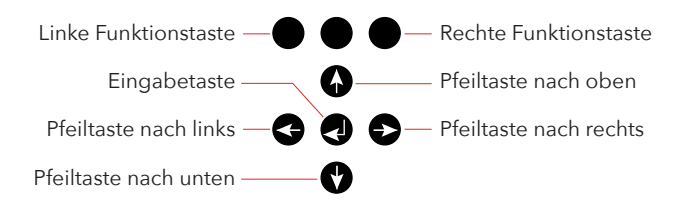

Um das Menü aufzurufen, drücken Sie die folgenden Tasten an der Eingangsstation: Pfeil nach links, Pfeil nach rechts, Eingabe, Eingabe.

Wenn auf dem ES-Bildschirm "CONNECT PIN" angezeigt wird, drücken Sie die rechte Funktionstaste 2 Sekunden lang, bis "SETUP PIN" angezeigt wird. Geben Sie die Admin-PIN ein (die Standardeinstellung ist 0000), um auf das Einrichtungsmenü zuzugreifen.

Drücken Sie die Pfeiltaste nach rechts, bis die Option "Eingangsstation" angezeigt wird, und drücken Sie zur Auswahl die Eingabetaste. Drücken Sie die Pfeiltaste nach rechts, bis die Option "Lautstärke" angezeigt wird, und drücken Sie zur Auswahl die Eingabetaste. Stellen Sie die Lautstärke des Lautsprechers ein, indem Sie die Pfeiltasten nach oben und unten verwenden und dann mit der Eingabetaste bestätigen. Zur Rückkehr zum Hauptmenü drücken Sie die linke Funktionstaste.

Drücken Sie die Pfeiltaste nach rechts, bis die Option "Kabine" angezeigt wird, und drücken Sie zur Auswahl die Eingabetaste. Drücken Sie die Pfeiltaste nach rechts, bis die Option "Lautstärke" angezeigt wird, und drücken Sie zur Auswahl die Eingabetaste. Stellen Sie die Lautstärke des Lautsprechers ein, indem Sie die Pfeiltasten nach oben und unten verwenden und dann mit der Eingabetaste bestätigen. Zur Rückkehr zum Hauptmenü drücken Sie die linke Funktionstaste.

Drücken Sie die Pfeiltaste nach rechts, bis die Option "Knoten" angezeigt wird, und drücken Sie zur Auswahl die Eingabetaste. Drücken Sie die Pfeiltaste nach rechts, bis die Option "Lautstärke" angezeigt wird, und drücken Sie zur Auswahl die Eingabetaste. Stellen Sie die Lautstärke des Lautsprechers ein, indem Sie die Pfeiltasten nach oben und unten verwenden und dann mit der Eingabetaste bestätigen.

Drücken Sie, während Sie sich noch im Menü "Knoten" befinden, die Pfeiltaste nach rechts, bis die Option "Label" angezeigt wird, und drücken Sie zur Auswahl die Eingabetaste. Legen Sie fest, wie der Knoten angezeigt werden soll, indem Sie die Pfeiltasten nach oben und unten verwenden und dann mit der Eingabetaste bestätigen.

Zur Rückkehr zum Hauptmenü drücken Sie die linke Funktionstaste.

Drücken Sie die Pfeiltaste nach rechts, bis die Option "LMS" angezeigt wird, und drücken Sie zur Auswahl die Eingabetaste. Drücken Sie die Pfeiltaste nach rechts, bis die Option "Relaisfunktionen" angezeigt wird, und drücken Sie zur Auswahl die Eingabetaste. Wählen Sie die Relaisfunktion aus, indem Sie die Pfeiltaste nach rechts drücken, bis die richtige Funktion angezeigt wird, und drücken Sie die Eingabetaste, um die Funktion auszuwählen.

Zur Rückkehr zum Hauptmenü drücken Sie die linke Funktionstaste. Drücken Sie die linke Funktionstaste erneut, um das Einrichtungsmenü zu verlassen. Sie müssen die Taste drücken, um die vorgenommenen Änderungen zu speichern.

### **Schaltplan**

Die 7-poligen Stecker auf der LMS-Platine befinden **sich über-/untereinander. Geschirmte CAN Kabel werden empfohlen.**

#### **Maschinenraum**

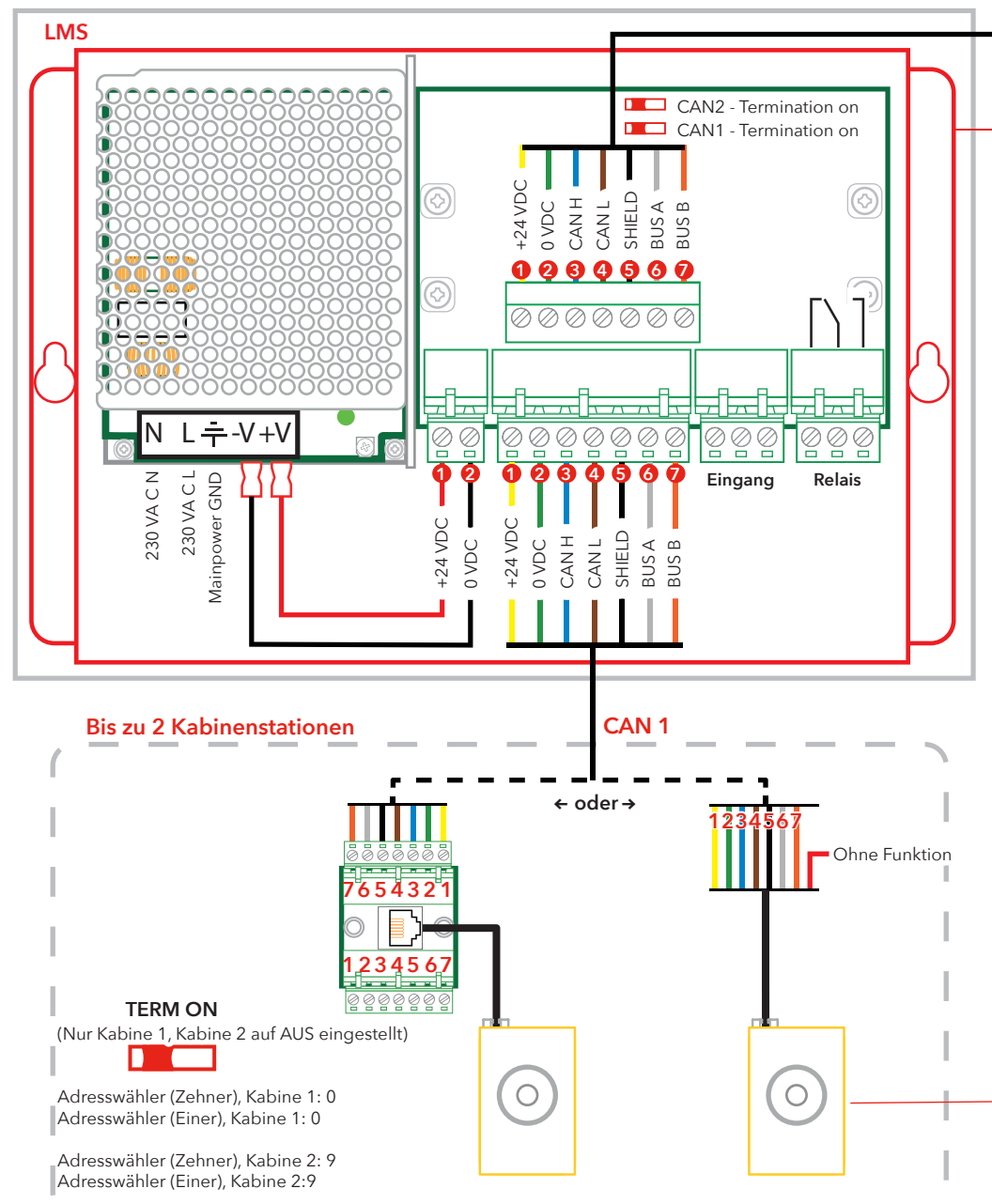

**Bitte beachten Sie, dass die Farben der Verdrahtungskabel nur zur Veranschaulichung dienen. Die tatsächlichen Farben der Kabel können unterschiedlich sein.**

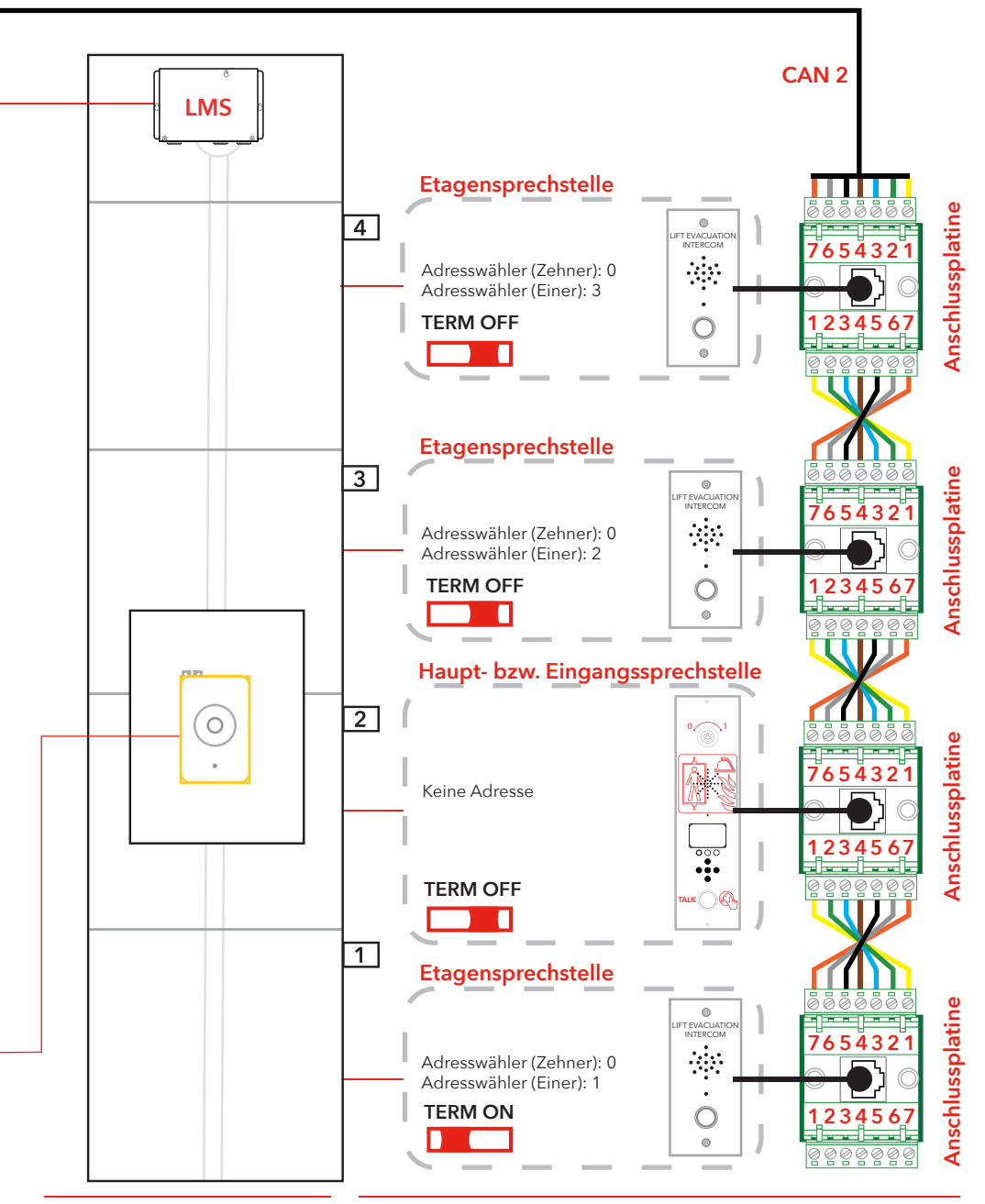

#### SafeLine EVAC v.2.1.0 DE

### **Bedienung**

### **Öffnen von Menüs**

**Das Einrichtungs- und das Verbindungsmenü können nur im Standby-Modus geöffnet werden. Der PIN Code ist standard-mäßig auf "0000" gesetzt.**

Zum Öffnen von Menüs ist eine "geheime" Tastenkombination erforderlich. Die folgenden Tasten sind in der angegebenen Reihenfolge zu drücken: "Pfeil-nach-links, Pfeil-nach-rechts, Enter, Enter". Anschließend wird das Fenster für die Eingabe der Verbindungs-PIN angezeigt. Geben Sie die PIN zum Öffnen des Verbindungsmenüs ein.

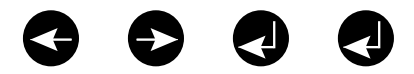

**Es ist mögliche die voreingestellte Sprache (Englisch) in Deutsch zu ändern. Wählen Sie: Einstellung Menü -> System -> Sprachen -> Deutsch**

Öffnen des Einrichtungsmenüs:

- Drücken Sie die geheime Tastenkombination.
- Wenn "CONNECT PIN" angezeigt wird drücken Sie die rechte obere Taste (die gekennzeichnete Taste im unteren Bild) für 2 Sekunden bis "SETUP PIN" Zugang im Display angezeigt wird.
- Geben Sie die PIN zum Öffnen des Einrichtungsmenüs ein.

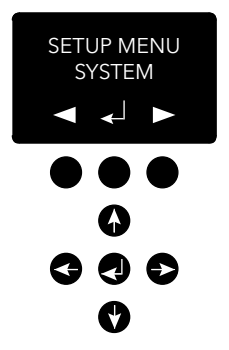

### **Verbindungsmenü (Connect menu)**

### **EVAC-Menü**

Im Verbindungsmenü können Verbindungen zu allen im System registrierten Etagengeräten sowie zum Kabinengerät hergestellt werden. Sämtliche Knoten, die keine Knoten-ID haben oder nicht im Einrichtungsmenü auf dem CAN-Bus aktiviert sind, stehen nicht für eine Verbindung zur Verfügung.

Im EVAC-Menü werden die empfangenen Alarme mit der Etage des aktuellen Alarms sowie die Anzahl der zu dieser Zeit vorliegenden Alarme in der Warteschlange angezeigt. Die Anzahl der Alarme in der Warteschlange wird bei Eingang neuer Alarme aktualisiert.

Die Alarme werden in der Reihenfolge des Eingangs in die Warteschlange gestellt. Zur Verbindung mit einem Alarm bewegen Sie den Alarm, zu dem Sie verbinden wollen, mit dem Nach-oben-/ Nach-unten-Pfeil; zum Verbinden drücken Sie auf die Enter-Taste. Sobald die Verbindung zum Alarm besteht, wird dieser aus der Warteschlange entfernt. Im EVAC-Manü kann durch Drücken der linken Funktionstaste jederzeit eine Verbindung zum Kabinengerät aufgebaut werden.

### **Verbindung zu einem Gerät**

Es gibt zwei Möglichkeiten der Verbindung zu einem Gerät Im Idle-Modus kann eine Verbindung zu einem Gerät durch Öffnen des Verbindungsmenüs hergestellt werden. Im EVAC-Modus kann jederzeit eine Verbindung zum Kabinengerät hergestellt werden; zu den Etagengeräten kann nur verbunden werden, wenn ein Alarm aus dem jeweiligen Gerät registiert wurde.

Eine Verbindung kann nur zwischen Eingangsgerät und einem Kabinen-/Etagengerät hergestellt werden. Das Mikrofon des verbundenen Kabinen-/Etagengerätes ist standardmäßig aktiviert und überträgt Audiosignale über den Audio-Bus. Das Eingangsgerät empfängt die Audiosignale, und der Lautsprecher wird aktiviert. Wenn der PTT-Eingang am Eingangsgerät aktiviert ist, wird das Mikrofon des Eingangsgerätes aktiviert und der Lautsprecher deaktiviert. Alle anderen Gerätelautsprecher werden aktiviert und ihre zugehörigen Mikrofone deaktiviert. Dies bedeutet, dass die Eingangsstation immer Sprechpriorität hat.

### **Einrichtungs menü**

Sämtliche Parameter im gesamten EVAC-System können im Einrichtungsmenü des Eingangsgerätes definiert werden. Sämtliche Änderungen (außer an der Echtzeituhr) werden ausschließlich im RAM vorgenommen. Die Einstellungen werden nur dann in Flash gespeichert, wenn Sie das Einrichtungsmenü verlassen und bei der Abfrage, ob Sie speichern wollen, mit Ja antworten.

Zum Verlassen des "SETUP" Menü drücken und halten Sie die obere linke Taste.

### **EVAC bedienen**

Das System hat drei Hauptmodi: Standby, EVAC und Brand. Die Auswahl des aktuellen Modus erfolgt über Eingänge, die in der Regel über Tasten angeschlossen und ausgelöst werden.

#### **STANDBY-Modus**

Der Modus Standby ist der Standardmodus, in dem sich das System im Ruhezustand befindet. Dieser Modus ist die meiste Zeit über und im ausgeschalteten Zustand aktiviert. An der Eingangsstation haben Sie Zugriff auf Menüs zu Einrichtung und Verbindungsoptionen.

#### **EVAC-Modus**

Wenn bei einem Notfall Personen aus mehreren Etagen evakuiert werden müssen, kann das System in den EVAC-Modus versetzt und als Gegensprechanlage eingesetzt werden. In der Regel wird der EVAC-Modus durch den Hauptschalter vorn am Bedienfeld der Eingangsstation aktiviert (wobei aber auch andere Konfigurationen möglich sind). Der Schalter sollte vor Ort nur von geschultem Personal betätigt werden.

Im EVAC-Modus können Personen in Notlage durch Drücken der Taste über die Etagenstation Hilfe anfordern. Daraufhin wird der Notruf an die Eingangsstation (oder ggf. in die Warteschleife) weitergeleitet, von wo aus geschulte Mitarbeiter entsprechende Anweisungen erteilen können. Die gesamte Konversation wird auch über die Kabinenstation übertragen.

**Hinweis:** Der Liftbetrieb durch das EVAC-System kann flexibel konfiguriert werden.

Im Menü Einstellungen können Sie einen Eingang zum Auslösen des EVAC-Modus konfigurieren. Der EVAC-Modus ist so lange aktiviert, wie der hohe Wert am Eingang vorliegt (16 bis 30 V) und der BRAND-Modus nicht aktiviert ist. Der BRAND-Modus hat höhere Priorität als der EVAC-Modus. Wenn der Eingang aktiviert wird, während sich das System im EVAC‑Modus befindet, wechselt es automatisch in den BRAND-Modus. Wenn der BRAND-Modus deaktiviert wird, wechselt das System wieder in den EVAC-Modus, wenn der Eingang auf hoch gesetzt wurde.

#### **BRAND-Modus**

Der BRAND-Modus wird durch Aktivierung eines Eingangs ausgelöst, der in der Regel mit einem strategisch im Gebäude platzierten Feuerwehrschalter verbunden ist. Dadurch wird das System in den Gegensprechmodus versetzt, in dem auf Knopfdruck die Kommunikation zwischen Eingangs- und Kabinenstation möglich ist. Bei Bedarf lassen sich 2 weitere vordefinierte Etagenstationen mit der Gegensprechanlage verbinden. Dies gewährleistet z. B. die lückenlose Kommunikation zwischen einem Feuerwehrmann in der

Kabine und dem Team-/Rettungsleiter auf der Eingangsetage. Im Menü Einstellungen können Sie einen Eingang zum Auslösen des BRAND-Modus konfigurieren. Solange der Eingang aktiviert ist, befindet sich das System im BRAND-Modus. Etagen- und Kabinenstationen, die im Menü Einstellungen als Brandgeräte konfiguriert sind, wechseln in den BRAND-Modus. Alle anderen Geräte verbleiben im Standby- also im Standardmodus.

### **Etagenstationen**

Die Etagenstationen benötigen eine einmalige CAN-Bus-Knoten-ID. Die ID wird mit dem Adresswahlschalter auf einen Wert zwischen 1 und 99 eingestellt.

Zum Aufbau des Systems siehe "EVAC-Verkabelung und -Adressauswahl" auf Seite 5-7.

**HINWEIS:** Die ID 0,0 wird nur zur Definition einer Kabinenstation verwendet.

Sämtliche Eingänge und Ausgänge einer Etagenstation sind im Menü Einstellungen der Eingangsstation konfigurierbar.

Haltestellen werden mit drei Zeichen – Buchstaben a–z oder Ziffern 0–9 benannt.

#### **STANDBY-Modus**

Alle Aus- und Eingänge sind deaktiviert.

#### **EVAC-Modus**

Jeder als "alarm button ack" (Quittierung Alarmtaste) konfigurierte Ausgang blinkt, um anzuzeigen, dass sich das Gerät im EVAC-Modus befindet. Jeder als "alarm button" (Alarmtaste) konfigurierte Eingang sendet, wenn er gedrückt wird, einen Alarm an die Eingangsstation. Sobald die Eingangsstation den Alarm registriert hat, wird der Eingang deaktiviert; die als "alarm button ack" (Quittierung Alarmtaste) konfigurierten Ausgänge ändern die LED-Blinkfrequenz.

Die Etagenstationen werden standardmäßig in den EVAC-Modus gesetzt, wenn sie aktiviert werden und eine niedrigere CAN-Bus-Knoten‑ID als die konfigurierte Geräteanzahl im System haben. Alle anderen Etagenstationen werden in den Standby-Modus gesetzt.

#### **BRAND-Modus**

Zwei Etagenstationen und die Kabinenstation können als Brandgeräte verwendet werden. Die Kabinenstation ist automatisch ein Brandgerät. Die als Brandgeräte zu konfigurierenden Etagenstationen müssen im Einrichtungsmenü konfiguriert werden.

Befindet sich die Kabinenstation im BRAND‑Modus, ist es stets mit dem Audio-Bus verbunden; jeder über den Bus übertragene Ton wird über den Lautsprecher der Kabinenstation ausgegeben. Wenn der Eingang einer Sprechstelle als "Alarmknopf" konfiguriert wurde, dann wird der Lautsprecher deaktiviert, das Mikrophon aktiviert und die Sprechstelle überträgt Töne auf den Audio Bus.

### **Eingangsgerät**

Das Eingangsgerät ist der Master des EVAC-Systems. Im Eingangsgerät befindet sich die Computereinheit; hier werden alle Entscheidungen getroffen. Wenn das Eingangsgerät nicht einwandfrei arbeitet, funktioniert das System nicht.

#### **Standby-Modus**

Im Standby-Modus wird ein Standby-Text auf dem Bildschirm angezeigt, die Hintergrundbeleuchtung ist jedoch ausgeschaltet. Jeder als EVAC oder Brand konfigurierte Eingang ist aktiv, alle anderen Eingänge werden deaktiviert. Wenn ein beliebiger der aktiven Eingänge auf hoch gesetzt ist, wechselt das System zum EVAC- oder BRAND-Modus. Alle Ausgänge werden deaktiviert.

#### **EVAC-Modus**

Jeder als "PTT" (Push to talk) konfigurierte Eingang wird aktiviert. Das EVAC-Menü wird angezeigt.

Als "EVAC" oder "PTT ack" konfigurierte Ausgänge werden aktiviert.

#### **BRAND-Modus**

Der Bildschirm BRAND-Modus wird aktiviert; das Gerät funktioniert wie jedes Etagengerät im BRAND-Modus. Das Gerät wird mit dem Audio-Bus verbunden; jeder Ton auf dem Bus kann am Gerät gehört werden. Wenn der PTT-Eingang aktiviert ist, überträgt das Gerät auf den Bus; der Lautsprecher wird ausgeschaltet.

### **Konfiguration**

### **Struktur des Einrichtungsmenüs**

#### **System (System)**

**Max nodes (Anzahl Knoten) -** maximale Anzahl von Knoten, die in den Verbindungs- oder EVAC-Menüs angezeigt werden. Auf den gleichen Wert wie die höchste Konten-ID gesetzt (der Etagenstationen), die im System dargestellt werden.

**Fire Mode (Brandmodus) -** Setzen der Knoten-ID von bis zu 2 Etagenstationen, die als Brandmodus-Gegensprechstationen fungieren. Diese Einstellung ignoriert die Anzahl der Knoten sowie den individuellen Status (aktiv/inaktiv) eines Knotens. Setzen Sie die ID auf 0, wenn Sie den Brandmodus auf keiner Station nutzen wollen. Drücken Sie die Nach-oben-/Nach-unten-Taste, um die nächste Position zu wählen.

**Admin PIN (Admin PIN) -** Einstellen der PIN zum Öffnen des Einrichtungsmenüs.

**User PIN (Benutzer PIN) -** Einstellen der PIN für Aufruf des Anschlussmenüs.

**Broadcast (Übertragung) -** Einrichtung der Übertragungs-Tondateien (5 Tondateien). Drücken Sie die Nach-oben-/Nach-unten-Taste, um die nächste Übertragungs- Tondatei zu wählen.

- Label (Label) Einstellen des Labels einer Tondatei-Position.
- State, On/Off (Status, ein/aus) Einstellen des Status einer Tondatei.

**Test sound (Testton) -** Auslösen einer Übertragung.

• Testing sound (Testen des Tons) - Aktuelle Übertragung.

**Date (Datum) -** Einstellen des aktuellen Datums für das RTC (wird vom LOG-Handler und vom Selbsttest verwendet).

**Time (Zeit) -** Einstellen der aktuellen Zeit für das RTC (wird vom LOG-Handler und vom Selbsttest verwendet).

**Self-test (Selbsttest) -** Einstellungen für den Selbsttest.

- Time (Zeitpunkt) Tageszeit, zu der der Selbsttest ausgeführt wird.
- Interval (Intervall) Intervall (in Tagen) zwischen den Tests.
- Start self-test (Selbsttest starten) Sofortiges Auslösen eines Selbsttests.

**Read config from SD (Konfiguration der SD-Karte auslesen) -**  Auslesen der Konfiguration von SD-Karte.

**Factory reset (Zurücksetzen auf Werkseinstellungen) -** Rücksetzen aller Parameter (außer RTC) auf Standard-Werkseinstellungen. Dieses Zurücksetzen findet nur im RAM statt; zum Speichern der Einstellungen in Flash müssen Sie das Einrichtungsmenü schließen.

**Sprachen -** legen Sie die zu verwendende Sprache auf dem Gerät fest. Wählen Sie zwischen Deutsch oder Englisch

- Deutsch
- Englisch

### **Struktur des Einrichtungsmenüs**

#### **Entrance station (Eingangsstation)**

**Backlight (Hintergrundbeleuchtung) -** Einstellung der Helligkeit der Hintergrundbeleuchtung der Eingangsstation.

**Volume (Lautstärke) -** Einstellen der Lautsprecherlautstärke für der Eingangsstation.

**Inputs (Eingänge) -** Zur Verwendung in den Eingangsfunktionen. Drücken Sie die Nach-oben-/Nach-unten-Taste, um einen anderen Eingang zu wählen.

- Input function (Eingangsfunktionen) Einstellung der für die Eingänge auszulösenden Funktionen.
	- PTT
	- FIRE
	- $\bullet$   $FVAC$
	- OFF (Aus)

**Outputs (Ausgänge) -** Zur Verwendung in den Ausgangsfunktionen. Drücken Sie die Nach-oben-/Nach-unten-Taste, um einen anderen Ausgang zu wählen.

- Output function (Ausgangsfunktionen) Einstellung der für die Ausgänge auszulösenden Funktionen.
	- OFF (Aus)
	- PTT\_ACK
	- FIRE
	- EVAC

**Hardware version (Hardware Version) -** Angaben zur Hardware.

**Software version (Software Version) –** Informationen über die Software.

#### **Car (Kabine)**

**Volume (Lautstärke) -** Einstellen der Lautsprecherlautstärke für den Knoten.

**Hardware version (Hardware-Version) -** Angaben zur Hardware. **Software version (Software Version) –** Informationen über die Software.

**Mic Level (Mikr.-Pegel) -** Einstellen des Mikrofonpegels.

**Inputs (Eingänge) -** Zur Verwendung in den Eingangsfunktionen. Drücken Sie die Nach-oben-/Nach-unten-Taste, um einen anderen Eingang zu wählen.

- Input function (Eingangsfunktionen) Einstellung der für die Eingänge auszulösenden Funktionen.
	- OFF (Aus)
	- Alarm button (Alarmschalter)

**Outputs (Ausgänge) -** Zur Verwendung in den Ausgangsfunktionen. Drücken Sie die Nach-oben-/Nach-unten-Taste, um einen anderen Ausgang zu wählen.

- Output function (Ausgangsfunktionen) Einstellung der für die Ausgänge auszulösenden Funktionen.
	- $\overline{O}$ FF (Aus)
	- Alarm button (Alarmschalter) ACK

### **Struktur des Einrichtungsmenüs**

#### **Nodes (Knoten)**

Wahl des Zielknotens durch Auf-/Ab-Drücken. Es besteht auch eine Option zum Wählen aller Knoten.

**State, active/inactive (Status, aktiv/inaktiv) -** Einstellung, ob der Knoten für die EVAC/Verbindungsmodi aktiv/inaktiv ist.

**Label (Label) -** Einstellung, wie der Knoten im EVAC/Verbindungsmodus dargestellt wird.

**Inputs (Eingänge) -** Zur Verwendung in den Eingangsfunktionen. Drücken Sie die Nach-oben-/Nach-unten-Taste, um einen anderen Eingang zu wählen.

- Input function (Eingangsfunktionen) Einstellung der für die Eingänge auszulösenden Funktionen.
	- OFF (Aus)
	- Alarm button (Alarmschalter)

**Outputs (Ausgänge) -** Zur Verwendung in den Ausgangsfunktionen. Drücken Sie die Nach-oben-/Nach-unten-Taste, um einen anderen Ausgang zu wählen.

- Output function (Ausgangsfunktionen) Einstellung der für die Ausgänge auszulösenden Funktionen.
	- OFF (Aus)
	- Alarm button (Alarmschalter) ACK

**Volume (Lautstärke) -** Einstellung der Lautsprecherlautstärke für den Knoten.

**SoundFiles (Tondateien) -** Zur Verwendung in den Tondateien. Drücken Sie die Nach-oben-/Nach-unten-Taste, um eine andere Tondatei zu wählen.

- Mode (Modus) Modus für Tondateien: Off, On, Repeat (Aus, Ein, Wiederholung).
- Repeat (Wiederholung) Verzögerungszeit [s] zwischen Wiederholungen.

**Indicate (Anzeige) -** Anzuzeigenden Knoten auswählen.

• Indicating (Anzeigen) - Zeigt ausgewählten Knoten an.

**Hardware version (Hardware Version)** - Angaben zur Hardware.

**Software version (Software Version)** – Informationen über die Software.

### **Struktur des Einrichtungsmenüs**

#### **Log (Protokoll)**

Lesen des Protokolls (in der SD-Karte des Eingangsgerätes gespeichert).

#### **Errors (Fehler)**

Auslesen der aktuellen Fehler.

**LMS (LMS) -** Zur Verwendung im LMS-Menü. Drücken Sie die Nachoben-/Nach-unten-Taste, um einen anderen LMS-Trigger zu wählen.

**Activate Trigger (Trigger aktivieren) -** Einstellung, ob der gewählte Trigger aktiv oder inaktiv ist.

**Send test message (Testsendung) -** Testsendung des gewählten LMS.

**Relay Function (Relaisfunktion) -** Ausgewählte Funktion einstellen.

- OFF (Aus)
- FIRE + EVAC Low (Brand + EVAC niedrig)
- FIRE + EVAC High (Brand + EVAC hoch)
- FIRE Low (Brand niedrig)
- FIRE High (Brand hoch)
- EVAC Low (EVAC niedrig)
- EVAC High (EVAC hoch)

**Hardware version (Hardware Version) -** Angaben zur Hardware.

**Software version (Software Version) –** Informationen über die Software.

**Code (Code) -** Legt fest, welcher LMS-Code auf einen Trigger hin gesendet wird.

### **Konfigurieren des EVAC**

#### **SD-Karte**

Im Eingangsgerät wird die SD-Karte zur Vorhaltung der Proto-kolldatei und zur Spiegelung der Gerätekonfiguration verwendet.

In der Etagenstation wird die SD-Karte für die Speicherung und Wiedergabe/Übertragung von Tondateien verwendet. Die Dateistruktur muss genau der jeweiligen Gerätespezifikation entsprechen. damit die Datei wiedergegeben werden kann. Die Tondatei muss eine .wav (wave)-Datei sein; der Name ist beliebig. Die erste .wav-Datei im Ordner wird wiedergegeben.

#### **Trigger für Tondateien**

Auf allen Etagengeräten können Tondateien wiedergegeben werden. Dies geschieht entweder durch das manuelle Auslösen einer Übertragungstondatei im EVAC-Menü, des Wiedergabetesttons im Einrichtungsmenü unter System, oder automatisch durch Aktivierung der Gerätetontrigger im Einrichtungsmenü unter Knoten.

Durch Aktivierung eines Triggers wird bei einem Ereignis eine Tondatei vom richtigen Knoten wiedergegeben. Bei Aktivierung der Wiederholungsfunktion wird die Datei kontinuierlich wiedergegeben, bis das Ereignis beendet ist. Zwischen den einzelnen Wiedergaben der Datei wird eine Pause eingelegt. Die Pausenzeit wird im Menü Wiederholungsverzögerung eingestellt.

### **Konfigurieren des EVAC**

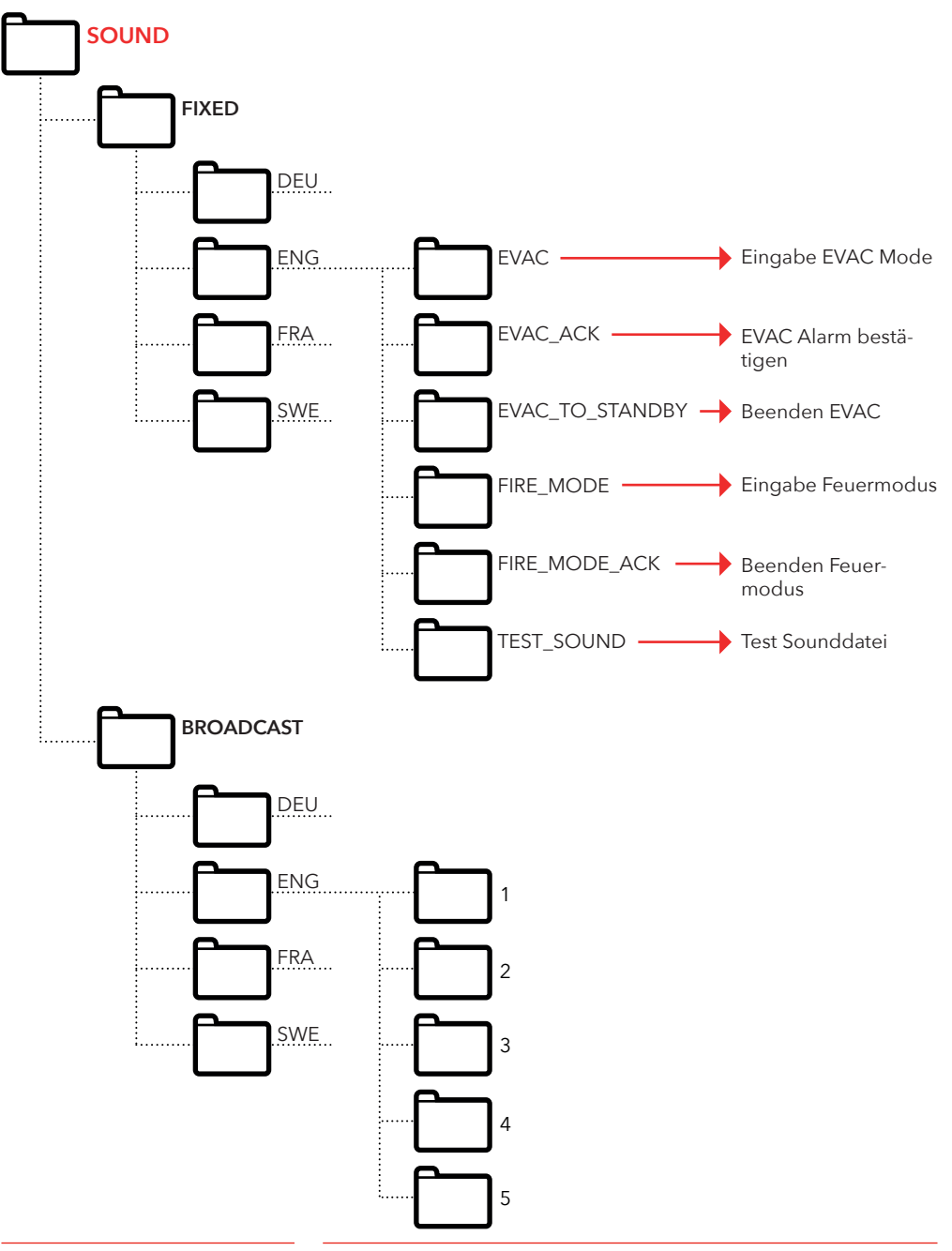

### **Protokolldatei**

Die Protokolldatei wird im Ordner LOG auf der SD-Karte der Eingangsgerätes angelegt. In the folder LOG Die Protokolldatei ist eine Textdatei, die mit jedem Texteditor geöffnet werden kann.

#### **Jeder Protokolleintrag besteht aus:**

ENTRY - einer Seriennummer, beginnend mit 1,

TIME - einem aus der Echtzeituhr stammenden Zeitstempel

CODE - dem Protokollcode<br>DATA - alle mit dem Protok

alle mit dem Protokollcode verbundenen Daten sowie einem Text zur Beschreibung des Protokollcodes.

Ein Protokolleintrag mit einem Code von über 128 wird nicht beschrieben; er wird für interne Fehler verwendet.

#### **Aktuelle Protokollcodes in hexadezimaler Darstellung:**

 $1 = B$ OOTUP 2 = ENTER\_IDLE\_MODE 3 = ENTER\_EVAC\_MODE 4 = ENTER\_FIRE\_MODE 5 = NODE\_CONNECTED 6 = NODE\_FAILED\_CONNECT 7 = NODE\_DISCONNECTED 8 = NODE\_ACTIVE\_FOUND 9 = NODE\_OUTSIDE\_MAX\_FOUND 10 = NODE\_INACTIVATED\_FOUND 11 = ERROR\_SD\_CARD\_CONNECT\_FAILED 12 = ERROR\_MIC\_SPEAKER\_FAILED 13 = ERROR\_SD\_CARD\_TEST\_FAILED 14 = NODE\_LOST 15 = SELF\_TEST\_RESULT 16 = SELF\_TEST\_MISSING\_RESPONSES 17 = SELF\_TEST\_MISSING\_SD\_CARD 18 = ERROR\_CAN\_BUS\_ERROR 19 = ERROR\_SD\_CARD\_FAILED\_TO\_PLAY\_FILE 20 = NODE\_MISSING\_AT\_BOOTUP 21 = EVAC\_ALARM\_RECIEVED 22 = SELF\_TEST\_STARTED 23 = SD\_CARD\_CONNECTED 24 = LMS\_UNIT\_FOUND 25 = LMS\_UNIT\_LOST 26 = NODE\_SD\_CARD\_CONNECTED 27 = NODE\_SD\_CARD\_DISCONNECTED

### **Wartung**

### **Fehlerliste**

Bei Registrierung eines Fehlers blinkt ein kleines "i"-Symbol im Display. Jeder intern oder von einem Knoten erhaltene Fehler wird in der Fehlerliste registriert. Die Liste wird im Einrichtungsmenü angezeigt.

#### **Fehlercodes:**

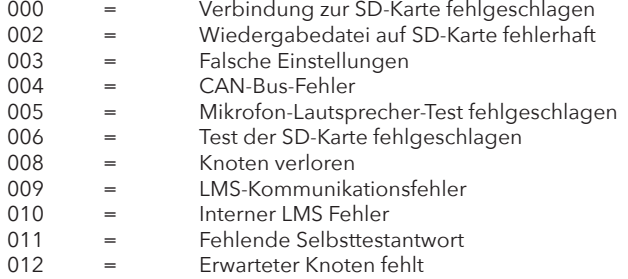

#### **Knoten:**

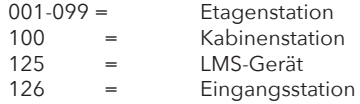

#### **Fehlerbeispiel:**

#### **012:002 (Fehlercode:Konten‑ID)**

012 (Fehlercode) = Erwarteter Knoten fehlt 002 (Konten-ID) = Konten Nr. 2 fehlt.

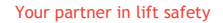

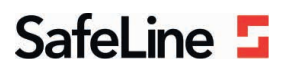

### **EU Declaration of Conformity**

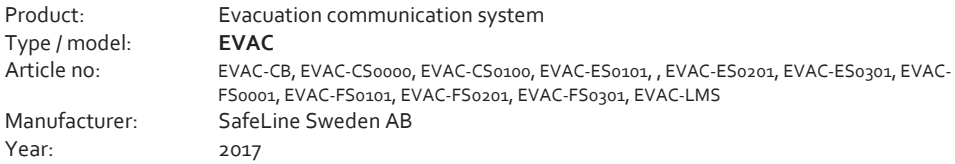

We herewith declare under our sole responsibility as manufacturer that the products referred to above complies with the following EC Directives:

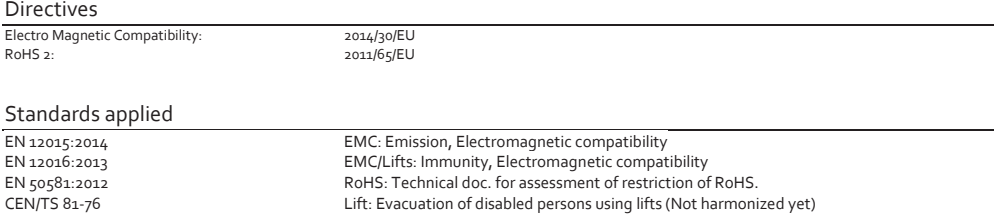

Tyresö, 2017-04-07 2017 04 07

guirin

Lars Gustafsson, Technical Manager, R&D , SafeLine Group

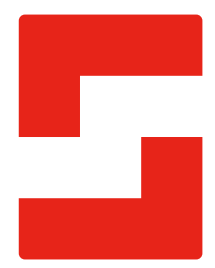

#### **SafeLine Headquarters**

Antennvägen 10 · 135 48 Tyresö · Sweden Tel.: +46 (0)8 447 79 32 · info@safeline.se Support: +46 (0)8 448 73 90

#### **SafeLine Denmark**

Vallensbækvej 20A, 2. th · 2605 Brøndby · Denmark Tel.: +45 44 91 32 72 · info-dk@safeline.se

#### **SafeLine Norway**

Solbråveien 49 · 1383 Asker · Norway Tel.: +47 94 14 14 49 · post@safeline.no

#### **SafeLine Europe**

Industrieterrein 1-8 · 3290 Diest · Belgium Tel.: +32 (0)13 664 662 · info@safeline.eu Support: +32 (0)4 85 89 08 95

#### **SafeLine Deutschland GmbH**

Kurzgewannstraße 3 · D-68526 Ladenburg · Germany Tel./Support: +49 (0)6203 840 60 03 · sld@safeline.eu

#### **SafeLine Group UK**

Unit 47 · Acorn Industrial Park · Crayford · Kent · DA1 4AL · United Kingdom Tel.: +44 (0) 1322 52 13 96 · info@safeline-group.uk

SafeLine is a registered trademark of SafeLine Sweden AB. All other trademarks, service marks, registered trademarks, or registered service marks are the property of their respective owners.